### Introducere

CanBis este o aplicație pentru calculator ce oferă utilizatorilor posibilitatea de a ține evidențele financiarcontabile și statistice ale parohiilor în format electronic și de a lista pe hârtie registrele și celelalte rapoarte utilizate.

### Condi**ț**ii de utilizare

Aplicația CanBis aparține Pr. Buzdugan Gabriel, numit în cele ce urmează "autor", și este protejată de legea drepturilor de autor (Legea nr. 8/1996), de alte legi interne, precum și de convenții și tratate internaționale. Ca urmare, aplicația nu poate fi copiată și utilizată fără acordul autorului, care deține toate drepturile de licență și proprietate asupra acestei aplicații.

Utilizatorul primește licență de utilizare a aplicației din partea autorului pe perioada stabilită și pentru un singur sistem de calcul. Utilizatorul deține toate drepturile de utilizare a aplicației numai pe perioada stabilită în acord cu autorul și numai în baza condițiilor stabilite.

Orice intervenție asupra aplicației, de genul: modificarea codului aplicației, modificarea datei/orei din sistem, formatarea discului pe care se află aplicația, fără acordul autorului, atrage după sine pierderea licenței de utilizare. În caz de defecțiuni ale sistemului ce duc la imposibilitatea utilizării aplicației, utilizatorul este obligat să anunțe autorul și să ofere acces la sistemul pe care este instalată aplicația pentru recuperarea acesteia.

## Instalarea aplica**ț**iei

Aplicația CanBis rulează sub mașina virtuală Java, pe orice sistem de operare (Windows, Solaris, Linux, Apple), de aceea pentru utilizare este nevoie să aveți instalată pe calculator versiunea corespunzătoare de Java fie folosind fișierul transmis în pachetul de instalare a aplicației, fie o versiune egală sau mai recentă descărcată de la: <http://java.com/en/download/manual.jsp>

După ce ați instalat Java pe sistemul dumneavoastră, instalați aplicația, lansând în execuție fișierul **CanBis2\_0.exe** din pachetul de instalare, care va crea un director cu numele *Cancelarie* pe partiția C a sistemului, ce conține aplicația și bazele de date utilizate. De asemenea, se va crea automat o *scurtătură* de lansare a aplicației, cu denumirea *CanBis* pe *spațiul de lucru* și una în grupul *Cancelarie bisericeasca* din meniul cu programe al butonului de *Start* al sistemului.

## Lansarea în execu**ț**ie a aplica**ț**iei

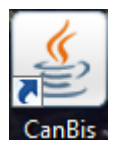

Lansarea în execuție a aplicației se face după instalare, fie folosind scurtătura *CanBis* de pe spațiul de lucru, fie cea din butonul *Start – Programe – Cancelarie bisericeasca*, urmând ca pe ecran să fie afișată fereastra *Utilizator* a aplicației:

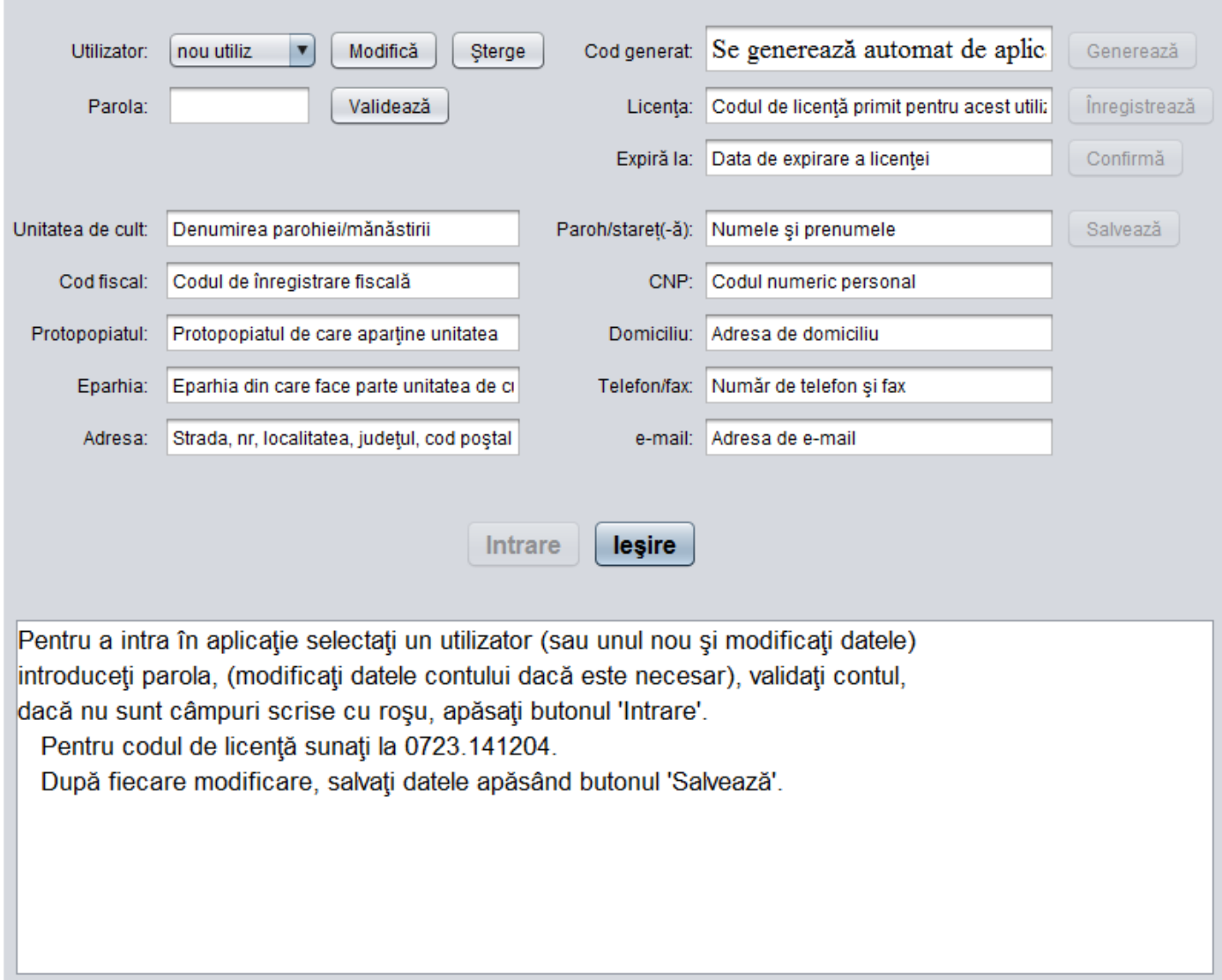

# Accesul la aplica**ție**

Securizarea accesului la aplicație și confirmarea licenței de utilizare se face prin fereastra *Utilizator*, ce se deschide imediat după lansarea în execuție a aplicației.

Dacă nu v-ați înregistrat aplicația și nu aveți un cont de utilizator, vedeți capitolul următor: Înregistrarea aplicației.

Dacă deja aveți un cont valid pentru aplicație pe sistemul pe care lucrați, atunci accesul la aplicație se face urmând următorii pași:

- 1. Din lista derulantă din colțul stânga-sus selectați *numele de utilizator* pe care l-ați salvat la înregistrarea aplicației
- 2. Completați în prima căsuță de pe al doilea rând *parola* aleasă de dumneavoastră pentru acest cont. Atenție, programul face diferență între literele mari și mici!
- 3. Apăsați butonul **Validează** și se afișează datele despre parohie și preotul paroh, pe care le-ați salvat pentru acest cont.
- 4. Dacă datele sunt corecte, se activează și butonul **Intrare** pe care îl apăsați pentru a avea acces la fereastra principală a aplicației

# Înregistrarea aplica**ț**iei

La prima utilizare a aplicației trebuie să vă creați un cont de utilizator. Pentru aceasta urmați următorii pași:

- 1. Din lista derulantă din colțul stânga-sus selectați item-ul **nou utiliz** apoi apăsați butonul **Modifică**
- 2. Înlocuiți itemul **nou utiliz** cu unul ales de dumneavoastră, format din maxim 10 caractere și fără spații. Acest *nume de utilizator* va apare în lista de utilizatori după terminarea cu succes a procedurii de înregistrare, ori de câte ori se va lansa aplicația
- 3. Completați în prima căsuță de pe al doilea rând cu o *parolă* aleasă de dumneavoastră pentru acest cont, formată din maxim 10 caractere, fără spații. Această parolă nu va fi vizibilă nici măcar atunci când o introduceți, de aceea va trebui să fiți foarte atenți la introducerea ei și să o rețineți corect
- 4. Completați datele de identificare a unității de cult: *denumirea*, așa cum apare în certificatul de înregistrare fiscală, *codul fiscal,* denumirea *protopopiatul*ui de care aparține unitatea, denumirea *eparhie*i de care aparține unitatea și *adresa* de corespondență a unității de cult.
- 5. Completați datele de identificare a conducătorului unității (paroh, stareț, stareță): *numele și prenumele*, *codul numeric personal*, *adresa* de domiciliu sau de corespondență, *numărul de telefon/fax* și *adresa de poștă* electronică
- 6. Apăsați butonul **Generează** și transmiteți codul care apare în căsuța din drepta-sus autorului aplicației (telefonic: 0723.141204 sau prin e-mail: [pr.gabriel.b@gmail.com\)](mailto:pr.gabriel.b@gmail.com), pentru a primi codul de licentă personalizat pentru fiecare parohie și calculator
- 7. Completați pe al doilea rând în dreapta codul de licență primit și apăsați butonul **Înregistrează**
- 8. Completați pe al treilea rând dreapta data de expirare a licenței (în forma zi-lu-anul) și apăsați butonul **Confirmă**
- 9. Apăsați butonul **Salvează** și dacă nu sunt alte erori (semnalate cu roșu) atunci datele contului sunt salvate și se activează butonul **Intrare** pentru a avea acces la fereastra principală a aplicației

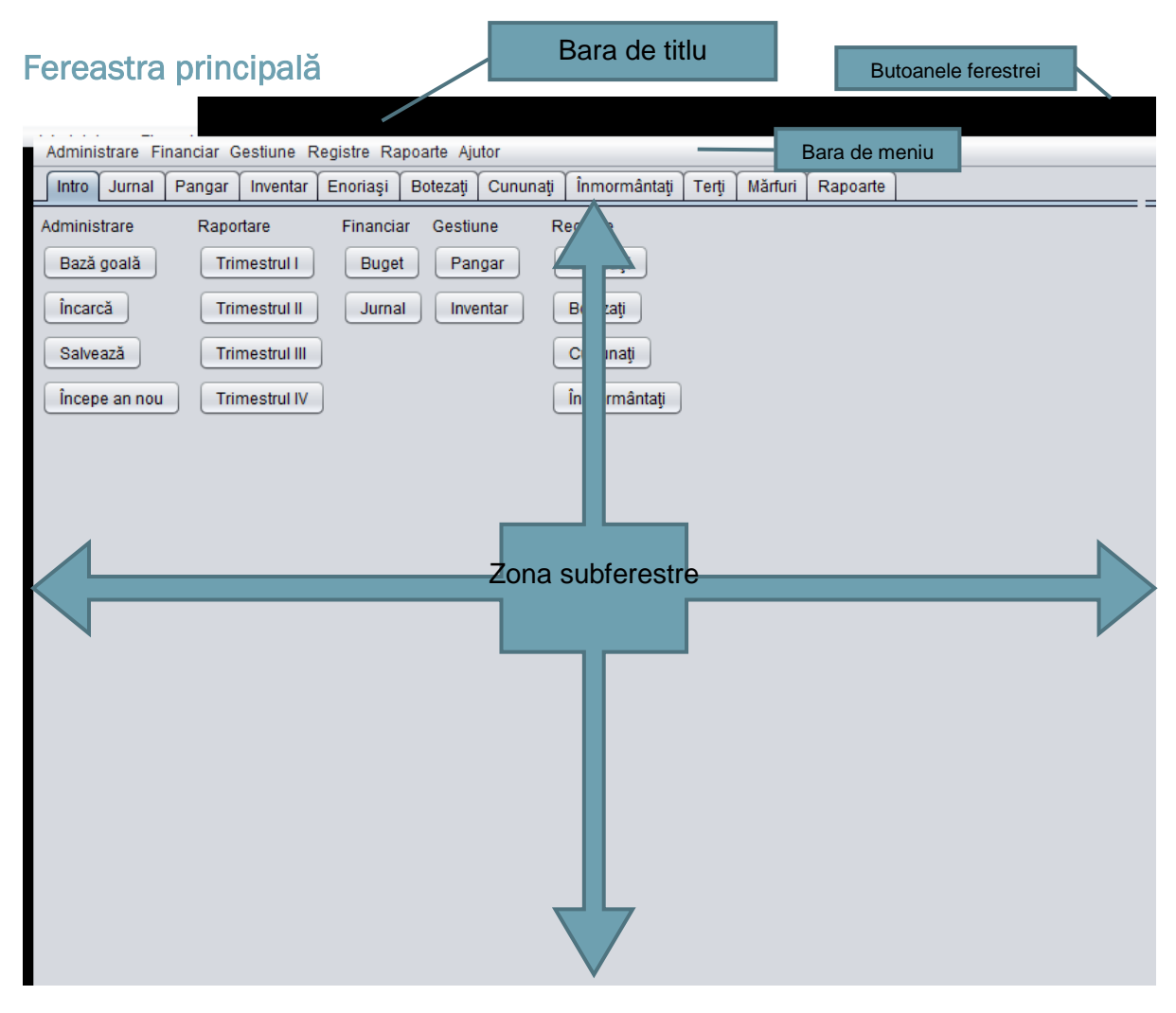

Fereastra principală a aplicației are mai multe zone:

- 1. **Bara de titlu** în care apare o imagine, denumirea aplicației și trei butoane (Minimizare, Maximizare și Închidere) specifice oricărei ferestre deschise de sistemul de operare. Atenție, la prima deschidere a aplicației sau după o actualizare a aplicației, este posibil ca fereastra principală să aibă dimensiuni foarte mici, în colțul stânga-sus al ecranului. În acest caz, puteți redimensiona fereastra fie apăsând butonul Maximizare de pe bara de titlu a ferestrei, fie tragând cu mouse-ul de coltul dreapta-jos al ferestrei.
- 2. **Bara de meniu** cuprinde iteme de activare a subferestrelor de lucru sau a ferestrelor suplimentare, grupate după domeniu de folosință, sub formă de meniuri și submeniuri
- 3. **Zona subferestre** este zona principală de lucru a aplicației, în care apar toate suferestrele. Această zonă, are în partea de sus, sub formă de semne de carte, comenzi de activare a subferestrelor

### Subfereastra Introducere

Este subfereastra deschisă implicit la prima deschidere a aplicației sau se deschide prin apăsarea semnului de carte *Intro* din partea de sus a zonei subferestre.

Contine butoane de activare a unor subferestre și ferestre suplimentare, grupate pe coloane astfel:

- coloana *Administrare* cu butoanele: **Bază goală**, **Încarcă**, **Salvează** și **Începe an nou**
- coloana *Raportare* cu butoanele: **Trimestrul I**, **Trimestrul II**, **Trimestrul III** și **Trimestrul IV**
- coloana *Financiar* cu butoanele: **Buget** și **Jurnal**
- coloana *Gestiune* cu butoanele: **Pangar** și **Inventar**
- coloana *Registre* cu butoanele: **Enoriași**, **Botezați**, **Cununați** și **Înmormântați**

## Domeniul Administrare

Acest domeniu cuprinde comenzi de lucru cu bazele de date (bază goală, încărcare, salvare) și comanda de închidere a aplicației. După fiecare din comenzile ce lucrează cu bazele de date este indicat să închideți și să redeschideți aplicația pentru o preluare corectă a datelor.

### Bază de date goală

Comanda se activează apăsând butonul **Bază goală** din subfereastra *Introducere* sau din meniul *Administrare/Baze de date/Bază de date goală*

Este o comandă ce crează o bază de date goală (doar cu înregistrările implicite de la inițierea programului) pentru utilizatorul curent.

**Atenție!** Dacă ați lucrat deja și ați introdus date care vă mai sunt de folos, este bine să salvați baza de date înainte de a da comanda Bază goală.

### Încărcare bază de date

Această comandă se activează apăsând butonul **Încarcă** din subfereastra *Introducere* sau din meniul *Administrare/Baze de date/Încărcare bază de date*

Determină deschiderea unei ferestre de dialog cu utilizatorul cu scopul de a încărca pentru utilizatorul curent o bază de date salvată anterior, înlocuind-o pe cea la care se lucra în momentul activării acestei comenzi.

**Atenție!** Nu uitați să salvați vechea versiune a bazei de date înainte de a încărca alta, dacă aveați introduse date ce mai erau de folos.

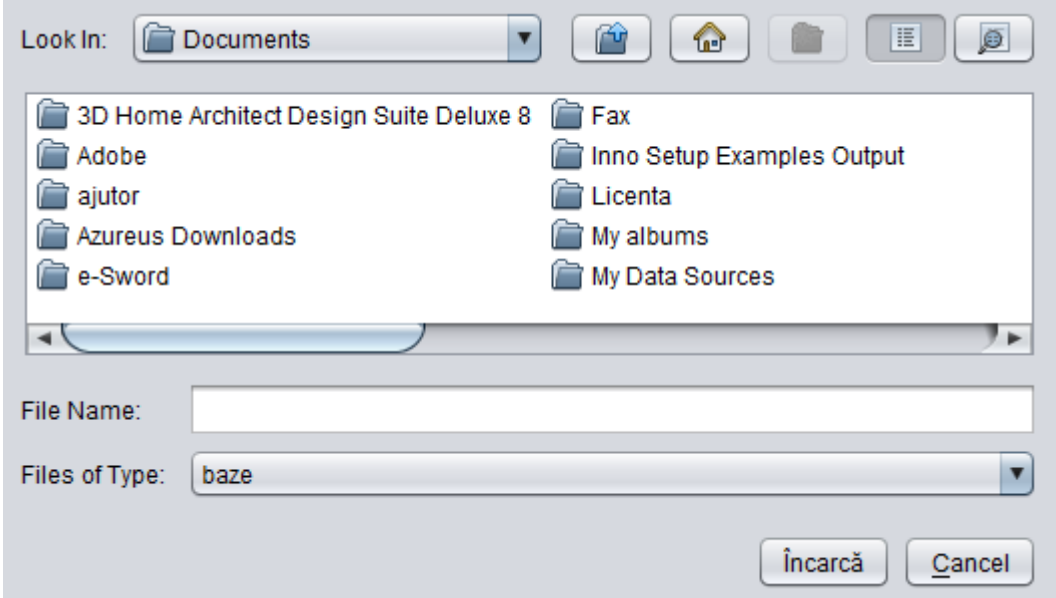

După deschiderea ferestrei de dialog de mai sus se navighează prin structura de directoare de pe unitățile de stocare ale calculatorului pe care lucrați până la fișierul pe care vreți să-l încărcați, pe care îl selectați și apăsați butonul **Încarcă** din fereastra de dialog. Nu uitați să închideți și să redeschideți aplicația.

### Salvare bază de date

Această comandă se activează apăsând butonul **Salvează** din subfereastra *Introducere* sau din meniul *Administrare/Baze de date/Salvare bază de date*

Determină deschiderea unei ferestre de dialog cu utilizatorul cu scopul de a salva pentru utilizatorul curent baza de date la care se lucra în momentul activării acestei comenzi.

După deschiderea ferestrei de dialog de mai sus se navighează prin structura de directoare de pe unitățile de stocare ale calculatorului pe care lucrați până la directorul în care vreți să salvați baza de date și apăsați butonul **Salvează** din fereastra de dialog. De regulă, bazele de date se salvează cu nume de forma bxxxxxxxx.zip, unde xxxxxxxx va fi codul fiscal al unității pentru care se lucrează.

### Începe an nou

Această comandă se activează apăsând butonul **Începe an nou** din subfereastra *Introducere* sau din meniul *Administrare/Baze de date/Începe an nou*

Este o comandă utilă la începutul unui an. Determină ștergerea înregistrărilor din Jurnal și Pangar, din anul anterior, generează înregistrările cu soldul în casă și în bancă în Jurnal, generează înregistrările cu stocurile de mărfuri în Pangar, inițializează cu 0 contribuțiile din Registrul familii și copie în coloana Realizări a Bugetului, sumele realizate în anul precedent.

**Atenție!** Înainte de a activa această comandă, asigurați-vă că ați salvat baza cu datele din anul precedent.

### Ie**ș**ire

Această comandă se activează fie din meniul *Administrare/Ieșire*, fie apăsând combinația de taste *Ctrl+Q*, fie apăsând *butonul de închidere* din colțul dreapta sus al ferestrei principale.

Comanda determină închiderea tuturor ferestrelor și bazelor de date cu care lucrează aplicația.

## Domeniul Raportare

Acest domeniu cuprinde comenzi de salvare a datelor ce se transmit către unitățile superioare.

### Trimestrul I, II, III, IV

Comenzile se activează apăsând butoanele respective din subfereastra *Introducere* sau din meniul *Administrare/Raportare...*

Determină deschiderea unei ferestre de dialog cu utilizatorul cu scopul de a salva pentru utilizatorul curent raportarea pentru trimestrul respectiv.

După deschiderea ferestrei de dialog de mai sus se navighează prin structura de directoare de pe unitățile de stocare ale calculatorului pe care lucrați până la directorul în care vreți să salvați raportarea și apăsați butonul **Salvează** din fereastra de dialog. De regulă, raportările se salvează cu nume de forma rxxxxxxxx.zip, unde xxxxxxxx va fi codul fiscal al unității pentru care se lucrează.

După salvarea raportării, se deschid două ferestre cu execuția bugetară din acea raportare, respectiv cu stocul de lumânări. Acestea se pot și imprima apăsând butonul **Imprimă** din ferestrele cu informații.

Raportarea pentru un anumit an se face doar în cursul acelui an. Raportarea Trimestrul IV se face având data în sistemul de operare până în 31 decembrie anul în curs

## Domeniul Financiar

Cuprinde subferestre de lucru pentru înregistrarea operațiunilor financiare ale parohiei.

### Buget

Este o fereastră suplimentară de lucru pentru înregistrarea prevederilor bugetare pentru anul în curs, comparativ cu realizările din anul precedent. Fereastra se poate activa pe mai multe căi: prin meniul *Financiar/Buget* sau apăsând butonul *Buget* din coloana *Financiar* a subferestrei *Introducere*.

Fereastra *Buget* cuprinde în partea de sus un tabel cu denumirile indicatorilor din buget, simbolurile conturilor sintetice și analitice, sumele realizate în anul precedent și prevederile pentru anul în curs. Aceste sume se pot modifica direct în tabel, cu excepția totalurilor care se calculează automat de către aplicație.

Navigarea în tabel se face cu tastele cu săgeți, cu rotița de derulare a mouse-ului sau folosind bara de derulare din dreapta tabelului.

Pentru rezultatul reportat în anul în curs, nu se completează suma în tabel, ci se completează soldul în casă și în bancă în câmpurile din partea stânga-jos a ferestrei *Buget*.

În partea din dreapta-jos a ferestrei Buget se găsesc trei butoane:

- **Imprimă** activează o fereastră de dialog în care se specifică caracteristicile de imprimare a documentului și se confirmă trimiterea lui la imprimanta sistemului
- **Salvează** salvează modificările făcute în buget și închide fereastra
- Anulează închide fereastra *Buget*, fără a salva modificările făcute de la ultima deschidere a ferestrei.

#### **Jurnal**

Este o subfereastră de lucru pentru înregistrarea operațiunilor financiare. Subfereastra se poate activa pe mai multe căi: prin meniul *Financiar/Jurnal*, apăsând butonul *Jurnal* din coloana *Financiar* a subferestrei *Introducere* sau apăsând semnul de carte *Jurnal* din partea de sus a zonei subferestrelor.

Subfereastra *Jurnal* cuprinde în partea de sus un tabel cu înregistrările deja introduse. Acest tabel folosește la vizualizarea înregistrărilor deja introduse sau la selectarea unei înregistrări pentru a fi prelucrată (preluare date, modificare, ștergere).

Fiecare rând din tabel cuprinde o înregistrare, adică o operațiune financiară, având următoarele elemente:

- *Nr.crt.* reprezintă numărul de ordine al înregistrării în casă, este unic pentru fiecare înregistrare și nu pot fi sărite numere în ordine
- *Felul documentului* reprezintă denumirea documentului primar prin care se face operațiunea în casă (CI – chitanță de încasare, DP – dispoziție/bon de plată, FV – foaie de vărsământ, OI – ordin de încasare/retragere numerar, OP – ordin de plată, AD – alt document: notă contabilă, direct debit, dobândă, comision etc.)
- *Nr.doc.* reprezintă numărul documentului primar și pot exista mai multe înregistrări pentru același document primar
- *Data documentului* reprezintă data la care documentul primar a fost întocmit și de obicei este aceeași cu data înregistrării (pot exista și excepții)
- *Fel operațiune* reprezintă felul operațiunii (INC încasare, PLA plată, DEP depunere numerar din casă în bancă, RET – retragere numerar din bancă în casă)
- *Cont* reprezintă contul în care se înregistrează operațiunea
- *Explicația* cuprinde de la cine/cui se face operațiunea, ce reprezintă suma, adresa
- *Suma* reprezintă suma în RON cu care se operează

Navigarea în tabel se face cu tastele cu săgeți, cu rotița de derulare a mouse-ului sau folosind bara de derulare din dreapta tabelului.

Implicit, înregistrările din tabel sunt ordonate după Nr.crt., dar pot fi ordonate crescător sau descrescător după oricare din coloane, apăsând pe denumirea coloanei din partea de sus a tabelului.

Sub tabel, se afișează datele despre operațiunea în lucru:

- Numărul curent al înregistrării ce urmează a fi adăugată, inserată, modificată sau ștearsă

#### - Modul de lucru cu înregistrarea – butonul apăsat indică modul în care se lucrează:

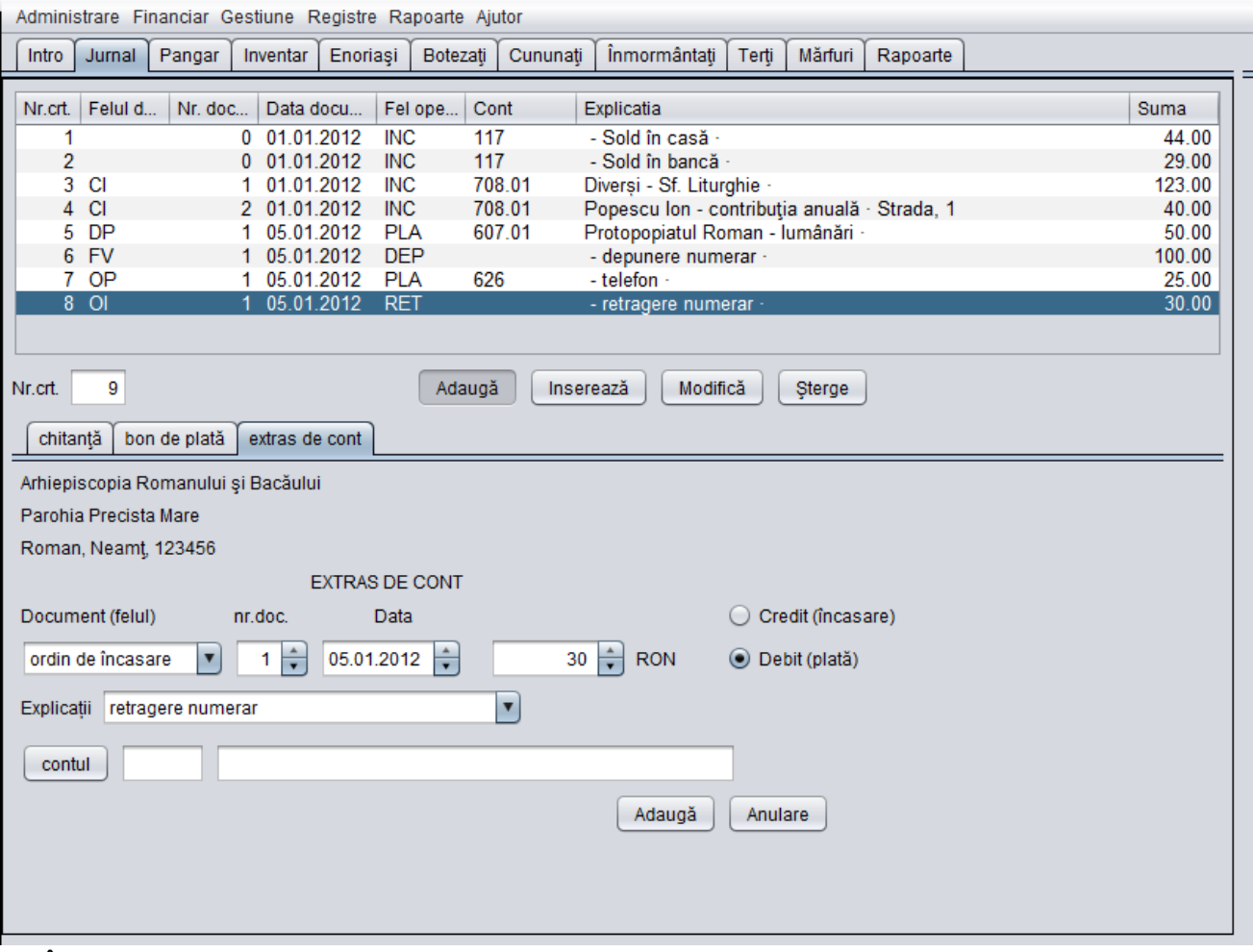

- 1. În mod *Adaugă* (modul implicit și cel mai indicat de lucru) se adaugă câte o înregistrare la sfârșitul tabelului, având numărul curent cu o unitate mai mare decât ultima înregistrare din tabel, după completarea câmpurilor documentului și apăsarea butonului *Adaugă* din partea de jos a ferestrei
- 2. În mod *Inserează* se adaugă câte o înregistrare pe poziția selectată din tabel, în timp ce înregistrarea selectată și cele de după ea sunt mutate cu o poziție în jos (primesc număr curent mai mare cu o unitate decât aveau înainte). Acest mod este indicat pentru a adăuga documente din urmă, omise sau despre care nu am avut date complete pentru a fi adăugate la momentul emiterii lor.
- 3. În mod *Modifică* se modifică înregistrarea selectată din tabel, păstrându-și aceeași poziție (același număr curent pe care l-a avut)
- 4. În mod *Șterge* se elimină înregistrarea selectată din tabel, iar înregistrările de după ea sunt mutate cu o poziție în sus (primesc număr curent mai mic cu o unitate decât aveau înainte)

Selectarea sau schimbarea modului de lucru se face apăsând butonul respectiv de sub tabel.

Primele două înregistrări din tabel nu se șterg și nici nu se modifică din subfereastra *Jurnal* ci se generează automat la crearea contului, la golirea bazei de date sau la începerea unui nou an și se pot modifica sumele în fereastra *Buget*.

Mai jos se află machetele documentelor de introdus. O parte din informații se completează automat de program (antetul) și nu pot fi modificate iar celelalte informații sunt sugerate în funcție de modul de lucru și de înregistrarea selectată în tabel.

Numărul, data documentului și suma pot fi completate fie editând direct câmpul respectiv, fie folosind săgețile din dreapta câmpului.

Câmpurile *Am primit de la*, *S-a plătit* și *reprezentând* se pot completa prin editare directă sau selectând un item din lista existentă

Butonul **contul** folosește la selectarea unui cont. Prin apăsarea lui apare o fereastră suplimentară cu conturile folosite, grupate arborescent pe capitole și subcapitole. După ce selectăm contul dorit apăsăm butonul **OK** al ferestrei suplimentare și revenim la machetă, cu câmpurile contului completate.

Oricare din operațiunile de adăugare, inserare, modificare sau ștergere se încheie numai după apăsarea butonului corespunzător din partea de jos a ferestrei.

Butonul *Anulare* folosește la golirea machetei documentului în lucru.

### Domeniul Gestiune

Cuprinde subferestre pentru înregistrarea operațiunilor de gestiune din parohie, legate de mărfuri, obiecte de inventar.

#### Pangar

Este o subfereastră de lucru pentru înregistrarea operațiunilor de gestiune prin pangar. Subfereastra se poate activa pe mai multe căi: prin meniul *Gestiune/Pangar*, apăsând butonul *Pangar* din coloana *Gestiune* a subferestrei *Introducere* sau apăsând semnul de carte *Pangar* din partea de sus a zonei subferestrelor.

Subfereastra *Pangar* cuprinde în partea de sus un tabel cu înregistrările deja introduse. Tabelul cuprinde operațiunile de intrare/ieșire din gestiune. Acest tabele folosește la vizualizarea operațiunilor deja introduse sau la selectarea unei înregistrări pentru a fi prelucrată (preluare date, modificare, ștergere).

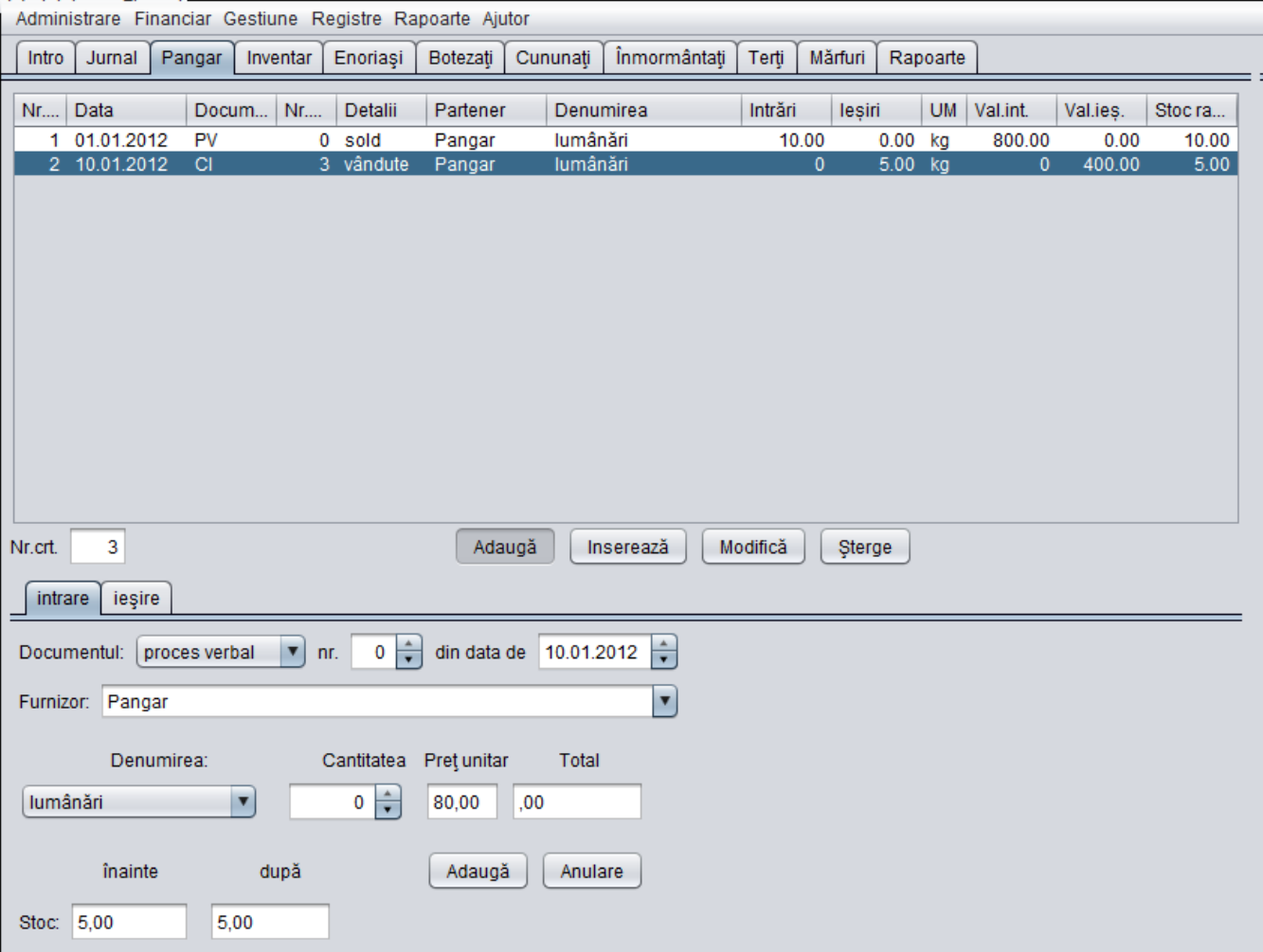

În tabel fiecare înregistrare cuprinde următoarele elemente:

- *Nr.crt.* reprezintă numărul de ordine în Pangar, este unic pentru fiecare înregistrare și nu pot fi sărite numere în ordine
- *Data înregistrării* reprezintă data la care operațiunea a fost înregistrată și coincide cu data documentului
- *Documentul* reprezintă denumirea documentului primar pe baza căruia se înregistrează operațiunea (AV – aviz, FA – factură achitată, FN – factură neachitată, PV – proces verbal, CI – chitanță de încasare)
- *Nr.doc.* reprezintă numărul documentului primar și pot exista mai multe înregistrări pentru același document primar
- *Detalii* reprezintă detalii despre operațiune (sold, intrate, vândute, predate)
- *Partener* reprezintă furnizorul/destinatarul mărfii
- *Denumirea* reprezintă denumirea mărfii
- *Intrări* reprezintă cantitatea intrată prin acea operațiune
- *Ieșiri* reprezintă cantitatea ieșită prin acea operațiune
- *UM* unitatea de măsură a mărfii (kg, buc.)
- *Val.int.* reprezintă valoarea în RON a mărfii intrate prin acea operațiune
- *Val.ieș.* reprezintă valoarea în RON a mărfii ieșite prin acea operațiune
- *Stoc rămas* reprezintă cantitatea rămasă după acea operațiune, din marfa respectivă

Navigarea în tabel se face cu tastele cu săgeți, cu rotița de derulare a mouse-ului sau folosind bara de derulare din dreapta fiecărui tabel.

Implicit, înregistrările din tabele sunt ordonate după Nr.crt., dar pot fi ordonate crescător sau descrescător după oricare din coloane, apăsând pe denumirea coloanei din partea de sus a tabelului.

Sub tabele, se afișează datele despre operațiunea în lucru:

- Numărul curent al înregistrării ce urmează a fi adăugată, inserată, modificată sau ștearsă
- Modul de lucru cu înregistrarea butonul apăsat indică modul în care se lucrează, la fel ca în subfereastra *Jurnal*

Prima înregistrare nu se șterge ci doar se poate modifica.

Mai jos se află machetele pentru operațiuni de intrare, respectiv ieșire din gestiune. O parte din informații sunt sugerate în funcție de modul de lucru și de înregistrarea selectată mai sus.

Numărul și data documentului pot fi completate fie editând direct câmpul respectiv, fie folosind săgețile din dreapta câmpului.

Felul documentului și Furnizorul se pot completa prin editare directă sau selectând un item din lista existentă

Denumirea mărfii se selectează din lista existentă. Dacă articolul nu există în listă atunci se adaugă mai întâi articolul în subfereastra *Mărfuri* și apoi se execută operațiunea în Pangar. În funcție de articolul selectat se completează automat prețul unitar, total precum și stocul înainte și după operațiunea în lucru.

Cantitatea se completează fie prin editare directă și apăsarea tastei *Enter*, fie folosind săgețile din dreapta câmpului. La fiecare modificare a cantității, se modifică și prețul total și stocul după operațiune.

Macheta pentru ieșire are în plus câmpul Conturile. Prin selectarea unui item din această listă se specifică ce conturi se folosesc pentru înregistrarea financiară a operațiunii de vânzare.

Oricare din operațiunile de adăugare, inserare, modificare sau ștergere se încheie numai după apăsarea butonului corespunzător din partea de jos a ferestrei.

La fiecare apăsare a butonului *Adaugă* din macheta *ieșire*, dacă documentul este chitanță de încasare, se completează automat în casă o înregistrare corespunzătoare sumei încasate din vânzare.

Butonul *Anulare* folosește la golirea machetei în lucru.

#### Inventar

Este o subfereastră de lucru pentru înregistrarea operațiunilor de gestiune a obiectelor din inventar.

Subfereastra se poate activa pe mai multe căi: prin meniul Gestiune/Obiecte de inventar, apăsând butonul Inventar din coloana Gestiune a subferestrei Introducere sau apăsând semnul de carte Inventar din partea de sus a zonei subferestrelor.

Subfereastra *Inventar* cuprinde în partea de sus un tabel cu înregistrările deja introduse. Acest tabel folosește la vizualizarea înregistrărilor deja introduse sau la selectarea unei înregistrări pentru a fi prelucrată (preluare date, modificare, ștergere).

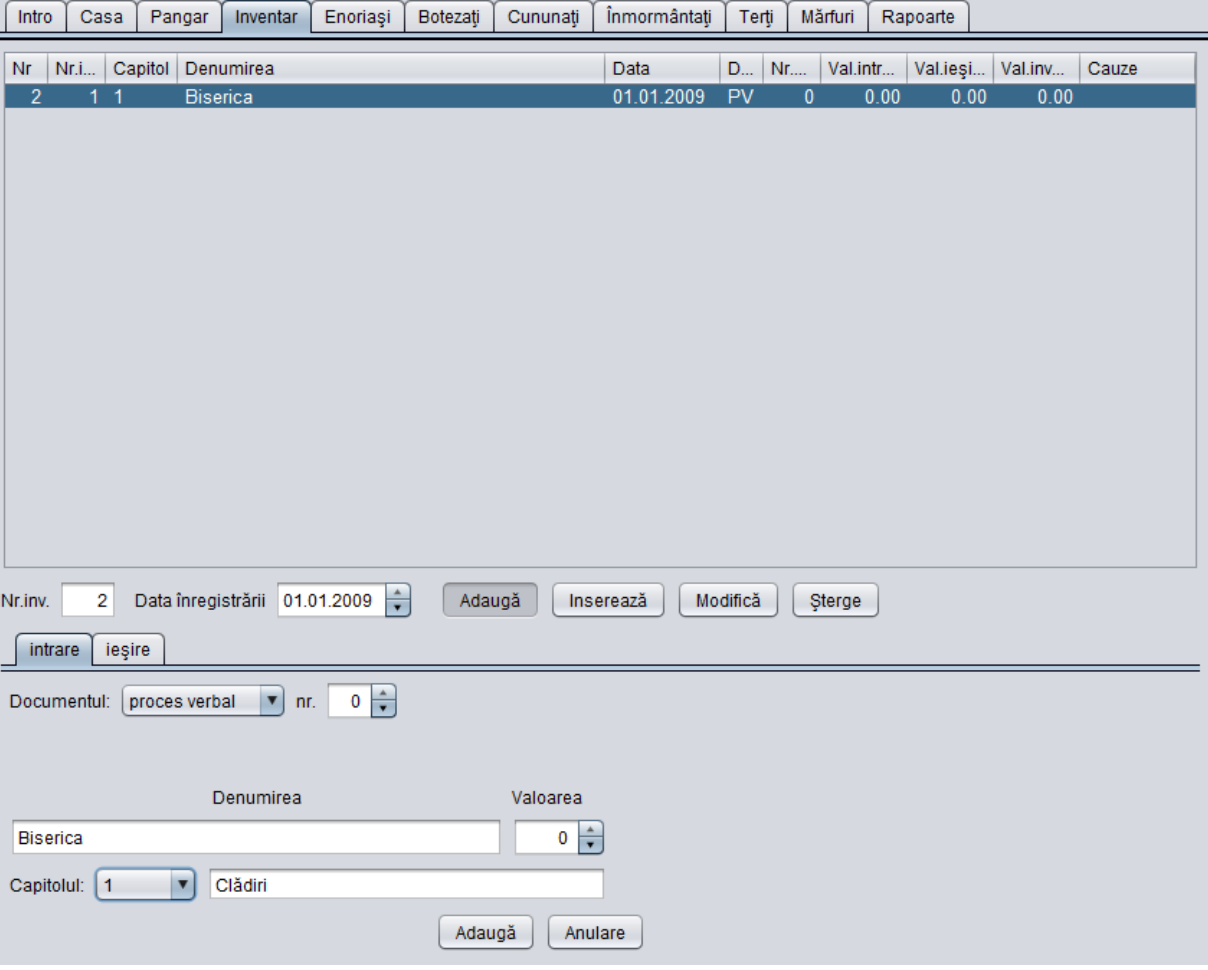

Fiecare rând din tabel cuprinde o înregistrare, adică o operațiune de intrare sau ieșire din inventar, având următoarele elemente:

- *Nr.crt.* reprezintă numărul de ordine al înregistrării în jurnalul inventar, este unic pentru fiecare înregistrare și nu pot fi sărite numere în ordine
- *Nr. inventar* reprezintă numărul de inventar al obiectului
- *Capitolul* reprezintă capitolul de inventariere de care aparține obiectul
- *Denumirea* denumirea obiectului de inventar
- *Data* data intrării/ieșirii din inventar
- *Documentul* documentul primar pe baza căruia se face intrarea/ieșirea (AV aviz, FA factură achitată, FN – factură neachitată, PV – proces verbal)
- *Nr.doc.* reprezintă numărul documentului primar și pot exista mai multe înregistrări pentru același document primar
- *Val.intrare* valoarea de intrare în inventar a obiectului
- *Val.ieșire* valoarea de ieșire din inventar
- *Val*.*inventar* valoarea de inventar a obiectului
- *Cauze* cauzele scoaterii din inventar

Navigarea în tabel se face cu tastele cu săgeți, cu rotița de derulare a mouse-ului sau folosind bara de derulare din dreapta tabelului.

Implicit, înregistrările din tabel sunt ordonate după Nr.crt., dar pot fi ordonate crescător sau descrescător după oricare din coloane, apăsând pe denumirea coloanei din partea de sus a tabelului.

Sub tabel, se afisează datele despre operațiunea în lucru:

- Numărul curent al înregistrării ce urmează a fi adăugată, inserată, modificată sau ștearsă
- Data înregistrării care se poate modifica cu ajutorul săgeților din capătul câmpului. Nu poate fi mai mare decât data curentă de lucru
- Modul de lucru cu înregistrarea butonul apăsat indică modul în care se lucrează, la fel ca în subfereastra *Casa*

Prima înregistrare din Inventar nu se șterge, ci doar se poate modifica.

Mai jos se află machetele pentru operațiuni de intrare, respectiv ieșire din inventar. O parte din informații sunt sugerate în funcție de modul de lucru și de înregistrarea selectată în tabel.

Numărul documentului și valoarea pot fi completate fie editând direct câmpul respectiv, fie folosind săgețile din dreapta câmpului.

Felul documentului și Capitolul se pot completa prin editare directă sau selectând un item din lista existentă

Oricare din operațiunile de adăugare, inserare, modificare sau ștergere se încheie numai după apăsarea butonului corespunzător din partea de jos a ferestrei.

Butonul *Anulare* folosește la golirea machetei în lucru.

### Domeniul Registre

Cuprinde subferestre pentru evidența familiilor, enoriașilor, mitricalelor, terților și mărfurilor.

#### Enoria**ș**i

Subfereastra Enoriași permite înregistrarea familiilor și persoanelor din parohie. Subfereastra se poate activa pe mai multe căi: prin meniul *Registre/Enoriași*, apăsând butonul *Enoriași* din coloana *Registre* a subferestrei *Introducere* sau apăsând semnul de carte *Enoriași* din partea de sus a zonei subferestrelor.

Subfereastra *Enoriași* cuprinde în partea de sus două tabele cu înregistrările deja introduse. Tabelul din stânga cuprinde familiile, iar cel din dreapta enoriașii. Spațiul de afișare pentru fiecare tabel se poate modifica trăgând cu mouse-ul de bara dintre ele. Aceste tabele foloseșc la vizualizarea datelor deja introduse sau la selectarea unei înregistrări pentru a fi prelucrată.

În tabelul cu familii fiecare înregistrare cuprinde următoarele elemente:

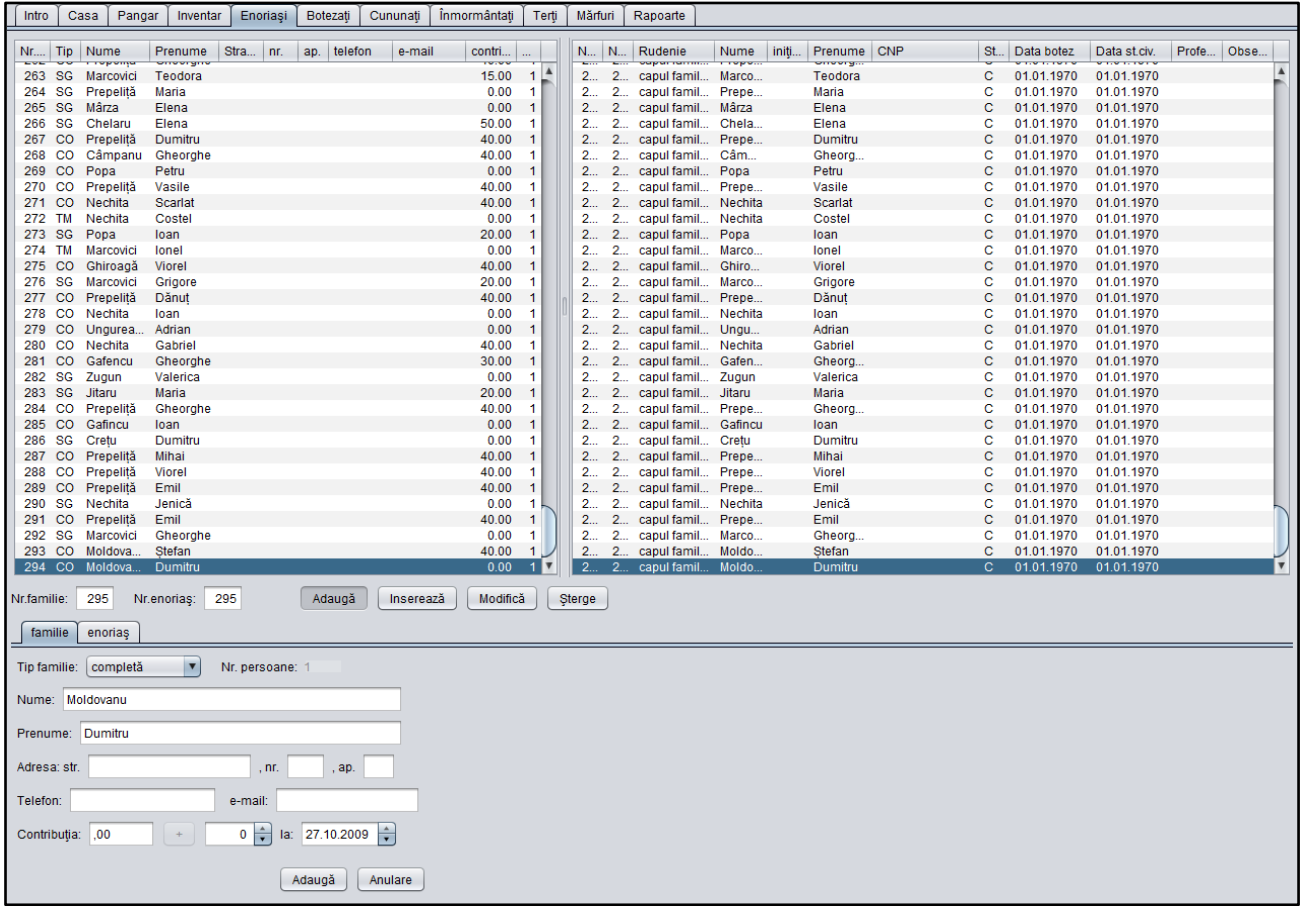

- *Nr.fam.* reprezintă numărul familiei, este unic pentru fiecare înregistrare și nu pot fi sărite numere în ordine. Se recomanda a se folosi in ordinea în care sunt vizitate familiile
- *Tip* reprezintă tipul de familie (CO completă, SG cu un singur întreținător, TM care locuiește temporar în parohie, DO – donator, fără domiciliu în parohie)
- *Nume* numele familiei
- *Prenume* prenumele capului familiei
- *Strada* strada pe care locuiește
- *Nr.* numărul imobilului în care locuiește
- *Ap.* numărul apartamentului
- *telefon* numărul de telefon al familiei
- *e-mail* adresa de poștă electronică (dacă există)
- *contribuția* suma ce reprezintă contribuția anuală pe care a plătit-o familia
- *persoane* numărul de persoane din familia respectivă

În tabelul cu enoriași fiecare înregistrare cuprinde următoarele elemente:

- *Nr.enor.* reprezintă numărul de ordine al enoriașului, este unic pentru fiecare înregistrare și nu pot fi sărite numere în ordine
- *Nr.fam.* reprezintă numărul familiei de care aparține enoriașul
- *Rudenie* reprezintă gradul de rudenie al enoriașului în raport cu capul familiei de care aparține
- *Nume* numele de familie
- *Inițiala* inițiala tatălui
- *Prenume* prenumele enoriașului
- *CNP* codul numeric personal
- *Starea civilă* starea civilă a enoriașului: **c**ăsătorit, **n**ecăsătorit, **v**ăduv, **d**ivorțat
- *Data botez* data la care a fost botezat
- *Data st.civ.* data la care au dobândit starea civilă actuală
- *Profesia* profesia enoriașului

- *Observații* – diverse însemnări ce se pot face la fiecare enoriaș

Navigarea în tabele se face cu tastele cu săgeți, cu rotița de derulare a mouse-ului sau folosind bara de derulare din dreapta fiecărui tabel.

Implicit, înregistrările din tabele sunt ordonate după Nr.fam., respectiv Nr.enor. dar pot fi ordonate crescător sau descrescător după oricare din coloane, apăsând pe denumirea coloanei din partea de sus a tabelului.

Sub tabele, se afișează datele despre înregistrarea în lucru:

- Numărul familiei
- Numărul enoriașului
- Modul de lucru cu înregistrarea butonul apăsat indică modul în care se lucrează, la fel ca în subfereastra *Casa*

Primele înregistrări din tabelul cu familii, respectiv persoane nu se șterg, ci doar se pot modifica.

Mai jos se află machetele pentru datele familiei, respectiv enoriașului. O parte din informații sunt sugerate în funcție de modul de lucru și de înregistrarea selectată mai sus.

La macheta familiei, pe rândul cu contribuția se completează în prima căsuță de către program, contribuția înregistrată anterior. Atunci când se dorește înregistrarea unei noi încasări a contribuției, se selectează familia din tabel, se selectează modul *Modifică*, se completează suma în căsuța cu săgeți și data încasării, apoi se apasă butonul + și în acel moment se completează o nouă chitanță în Casă și căsuța contribuției din macheta familiei, după care se încheie operațiunea apăsând butonul *Modifică* de jos

Butonul *Anulare* folosește la golirea machetei în lucru.

### Boteza**ț**i, Cununa**ți, Înmormântați**

Sunt subferestre ce permit înregistrarea botezaților, cununaților și înmormântaților din parohie. Subfereastrele se pot activa pe mai multe căi: prin meniul *Registre/...*, apăsând butonul corespunzător din *Bara de scurtături*, apăsând butonul corespunzător din coloana *Registre* a subferestrei *Introducere* sau apăsând semnul de carte respectiv din partea de sus a zonei subferestrelor.

Subfereastrele cuprind în partea de sus câte un tabel cu înregistrările deja introduse. Acest tabel folosește la vizualizarea înregistrărilor deja introduse sau la selectarea unei înregistrări pentru a fi prelucrată (preluare date, modificare, ștergere).

Sub tabele se află numărul curent al înregistrării în lucru și butoanele pentru selectarea modului de lucru, la fel ca la subfereastra Casa.

Mai jos se află machetele pentru introducerea/modificarea datelor specifice fiecărei înregistrări.

Oricare din operațiunile de adăugare, inserare, modificare sau ștergere se încheie numai după apăsarea butonului corespunzător din partea de jos a ferestrei.

Butonul *Anulare* folosește la golirea machetei în lucru.

### Ter**ț**i

Este subfereastra ce permite introducerea datelor celor mai folosiți terți (furnizori, entități afiliate, istituții furnizoare de utilități). Aceste înregistrări apar în machetele documentelor din casă, ușurând introducerea datelor.

Fiecare înregistrare prezintă câmpurile: Nr.crt., Cod fiscal, CNP, Tipul, Denumirea și contul bancar

Modul de selectare, Adăugare, Inserare, Modificare și Ștergere a înregistrărilor este asemănător subferestrei Casa.

### **Mărfuri**

Această subfereastră permite introducerea articolelor (mărfurilor) folosite în Pangar.

Pentru fiecare articol se specifică Nr.crt., Codul articolului, Denumirea, unitatea de măsură, prețul de intrare (prețul la furnizor), prețul de ieșire (prețul de vânzare), adaosul pe unitate de măsură (preț ieșire – preț intrare).

Atenție! Nu repetați același cod pentru mai multe mărfuri. Pot apărea confuzii în Pangar.

### Domeniul Rapoarte

Acest domeniu cuprinde principalele registre furnizate de aplicație, grupate în trei categorii:

- Financiare: *Registru jurnal, Registru partizi, Execuție bugetară*
- Gestiune: *Registru Pangar lumânări, Registru Pangar colportaj* și *Registru jurnal inventar*
- Statistice: *Registru familii, Registru enoriași, Registru Botezați, Registru Cununați* și *Registru Înmormântați*

Activarea fiecărui registru produce afișarea registrului respectiv într-o fereastră suplimentară, în care se pot modifica dimensiunile coloanelor pentru vizualizare optimă și din aceeași fereastră se poate da comanda **Imprimă** ce activează o fereastră de dialog în care se specifică caracteristicile de imprimare a documentului și se confirmă trimiterea lui la imprimanta sistemului.

Selectând o anumită lună din listă sau modificând datele din campurile *De la:* și *până la:* putem obține rapoarte financiare și de gestiune pentru o anumită perioadă de timp.

### Specifica**ț**ii

Pentru a ușura modul de lucru cu această aplicație se recomandă introducerea mai întâi a datelor despre familii, terți și mărfuri și apoi a documentelor de casă și Pangar în ordinea lor cronologică.

De asemenea, se recomandă introducerea datelor financiare, pe cât posibil la data emiterii documentelor.

Atunci când introduceți documente asemănătoare în casă (același furnizor, același cont) se recomandă selectarea documentului care a fost deia introdus, pentru a se prelua în machetă datele identice și apoi se modifică doar diferențele (data, numărul documentului, suma) și se adaugă mai ușor documentul.

Pentru registrele cu mai multe rubrici sau mai late, pentru listare, alegeți pagina tip vedere (Landscape) și margini mai înguste ale foii înainte de a confirma trimiterea la imprimantă.